# Mail Distributor 使い方マニュアル

# 第1章 基本的な使い方

#### 1.メール環境設定

最初に、メール環境の設定をおこないます。

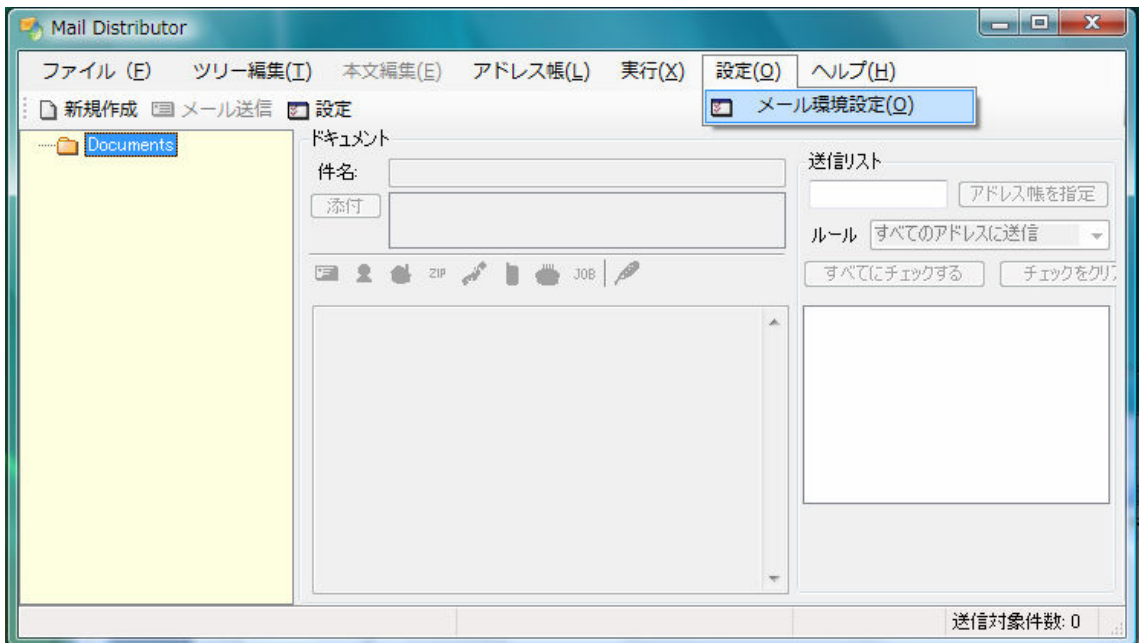

「設定(0)」メニューから「メール環境設定(0)」を選んでください。

設 定 画 面 が 表 示 さ れ た ら 、 メ ー ル の 送 信 に 使 う ア カ ウ ン ト の 設 定 を し ま す 。

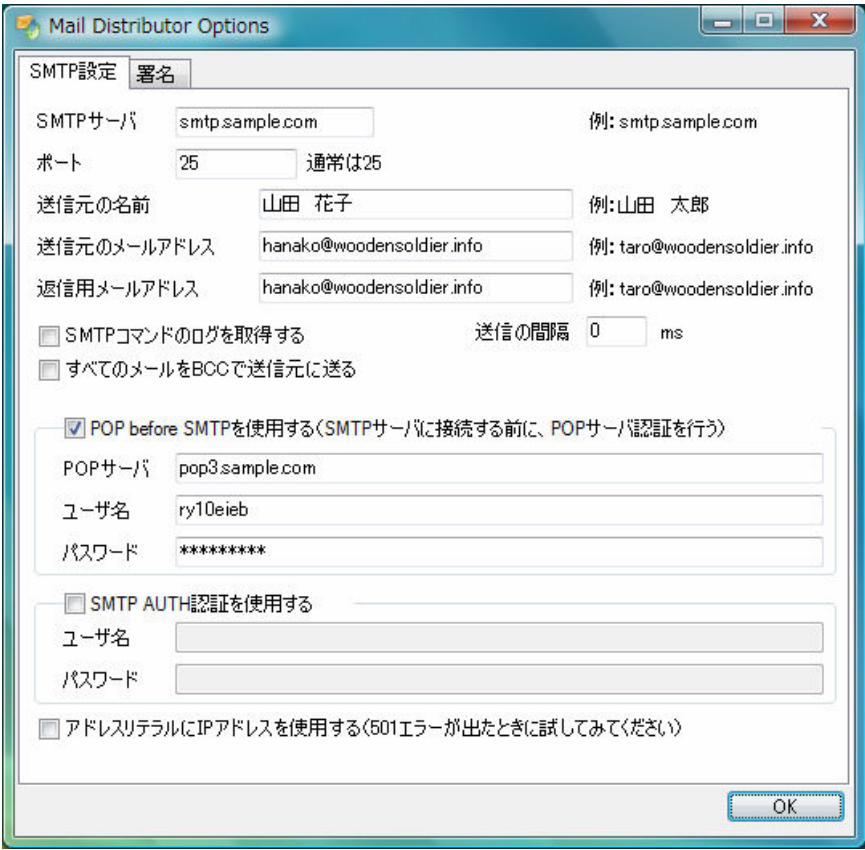

SMTP の認証の仕方 (「POP before SMTP を使用する」、「SMTP AUTH 認証を使用する」)につい ては、お使いのメール環境に合わせ、とくに注意して設定してください。

### 2.アドレス帳の編集

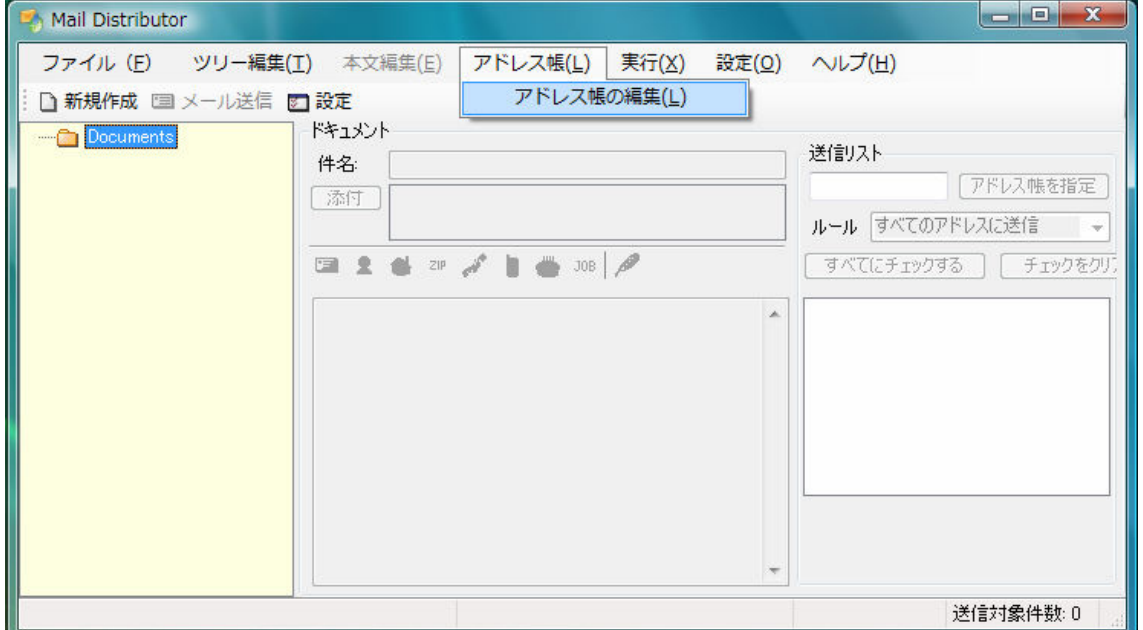

メール環境がととのったら、アドレス帳の編集をしましょう。

「アドレス帳(L)」メニューから「アドレス帳の編集(L)」を選びます。

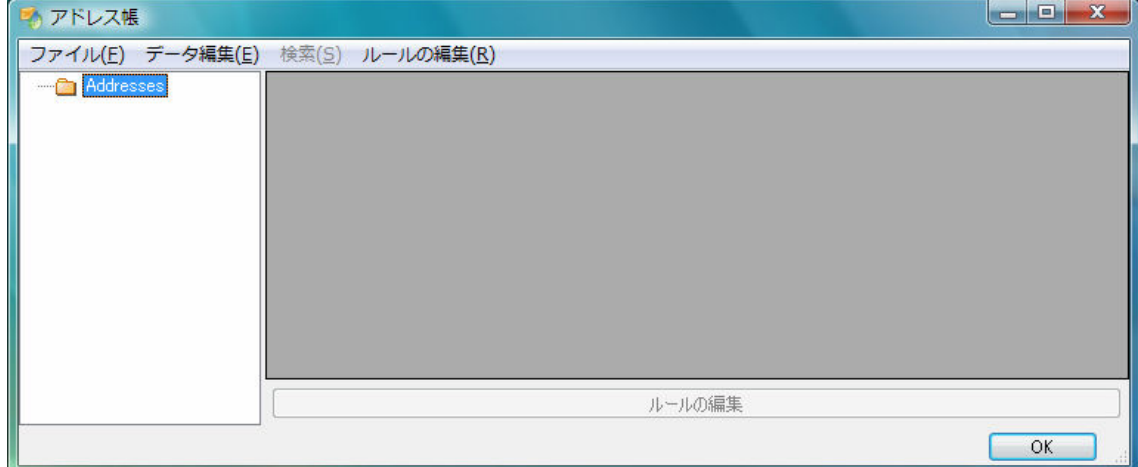

アドレス帳が表示されたら、早速アドレスを登録してみましょう。

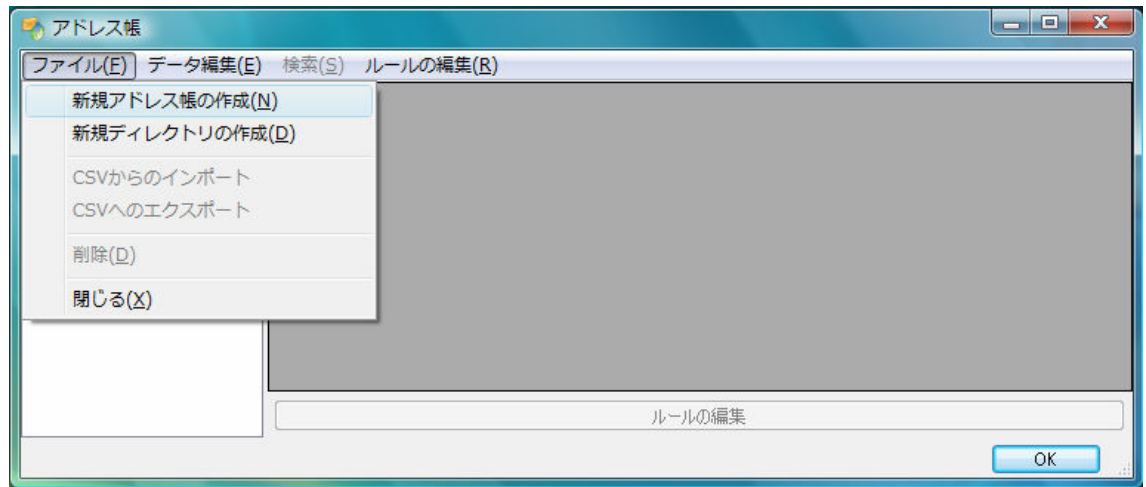

「ファイル(F)」メニューから「新規アドレス帳の作成(N)」を選びます。

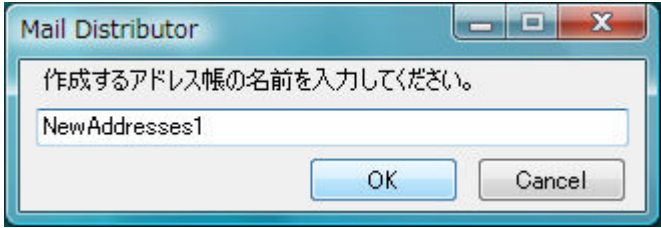

上のようなウィンドウが表示されますので、アドレス帳に名前をつけて「OK」ボタンを押

します。

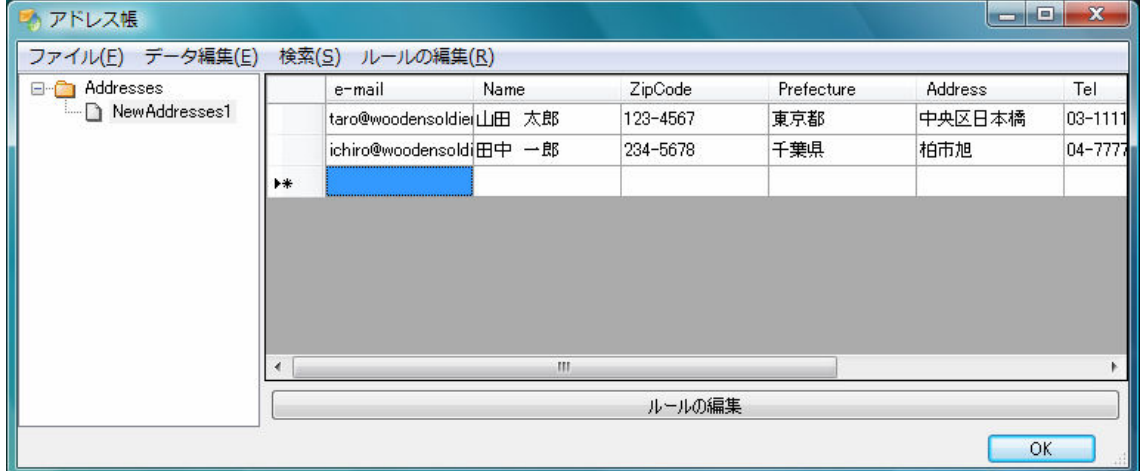

送信先のアドレスを登録していきましょう。

登録できる内容は、

- ・ e-mail:E メールアドレス
- ・ Name:名前
- ・ ZipCode:郵便番号
- ・ Prefecture:都道府県
- ・ Address:住所
- ・ Tel:電話番号
- ・ Birthday:誕生日
- ・ Occupation:職業

の8項目で、これらは後々メールの本文に差し込んだり(第2章「メールのパーソナライ ズ機能」参照)、送信ルール(第3章「送信ルールで送信先を絞り込む」参照)に使用する ことができますので、登録しておくと便利でしょう。

アドレス帳の編集が終わったら、「OK」ボタンを押してウィンドウを閉じます。

#### 3.メールの編集

メール環境の設定、アドレス帳の編集ができたら、メール本文の編集です。

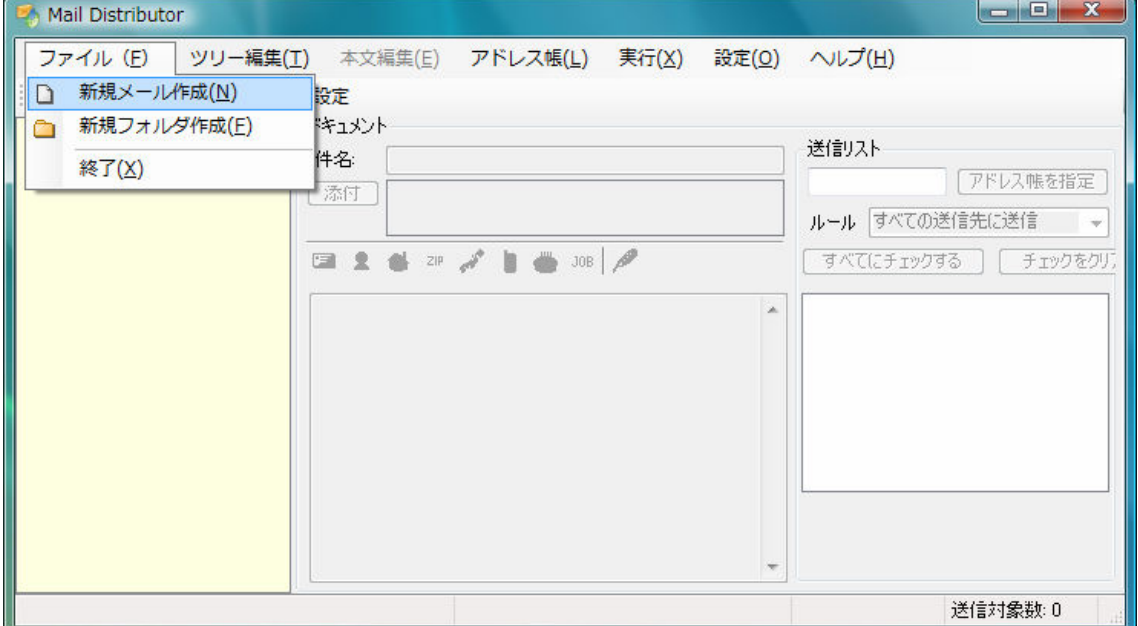

「ファイル(F)」メニューから「新規メール作成(N)」を選んでください。

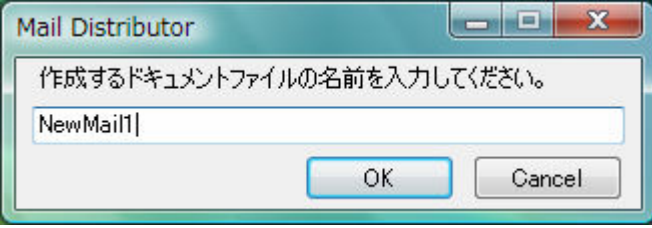

メール本文のドキュメントに名前をつけ、「OK」ボタンを押します。 早速メールを書いてみましょう。

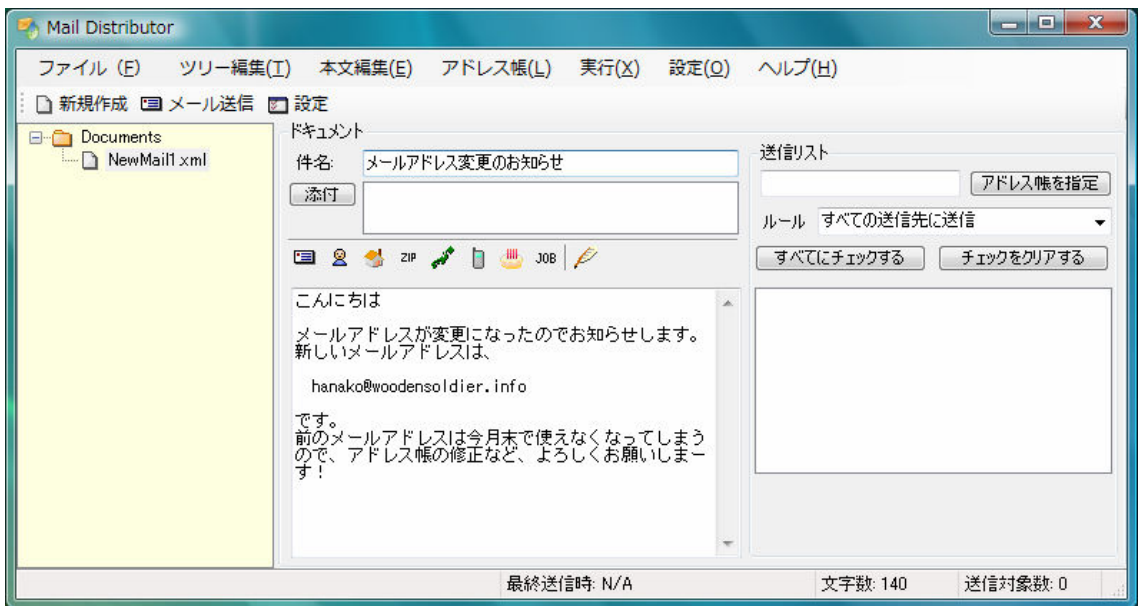

メール本文の編集が終わったら、いよいよメールの送信です。

### 4.メールの送信

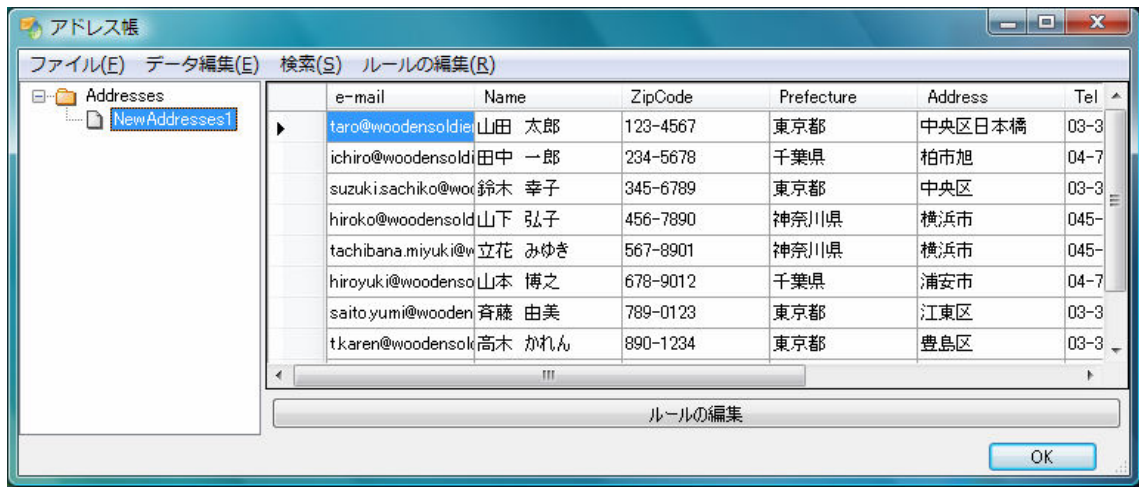

送信リストの欄で、「アドレス帳を指定」ボタンを押します。

アドレス帳が表示されますので、さきほど登録した「NewAddresses1」を選択して「OK」ボ タンを押します。

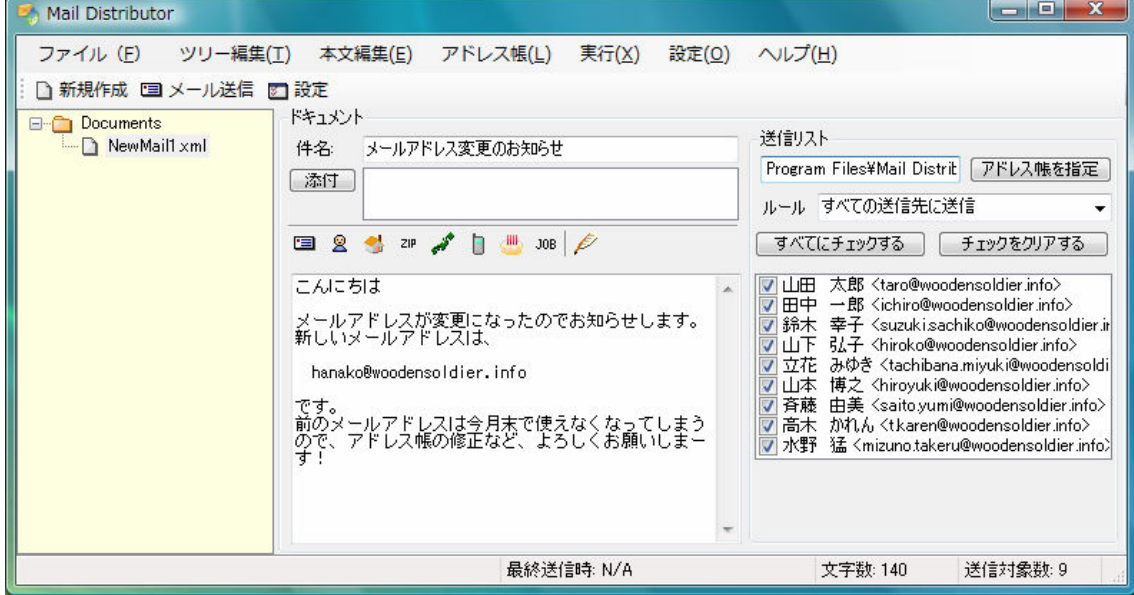

送信リストにアドレス帳に登録された送信先が表示されましたか? それでは、「メール送信」ボタンを押して、メールを送ってみましょう。

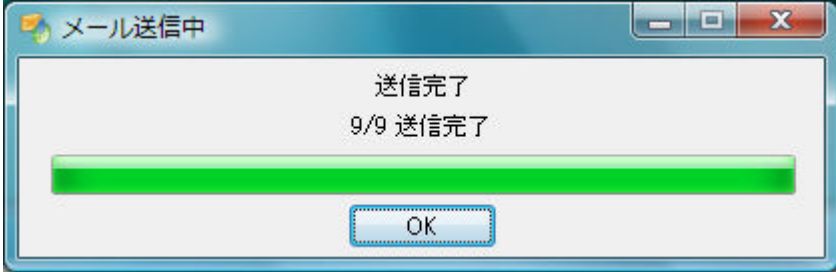

送信が完了したら、上のようなメッセージが表示されます。

うまく送信されましたか?

以上が Mail Distributor の基本的な使い方です。

## 第2章 メールのパーソナライズ機能

アドレス帳に登録した内容をもとに、メールの相手先ごとの情報を件名やメール本文に差 し込むことができます。これを「パーソナライズ」といいます。

ここでは、さきほど作成したメールの本文に送信先の相手の名前を差し込んでみましょう。

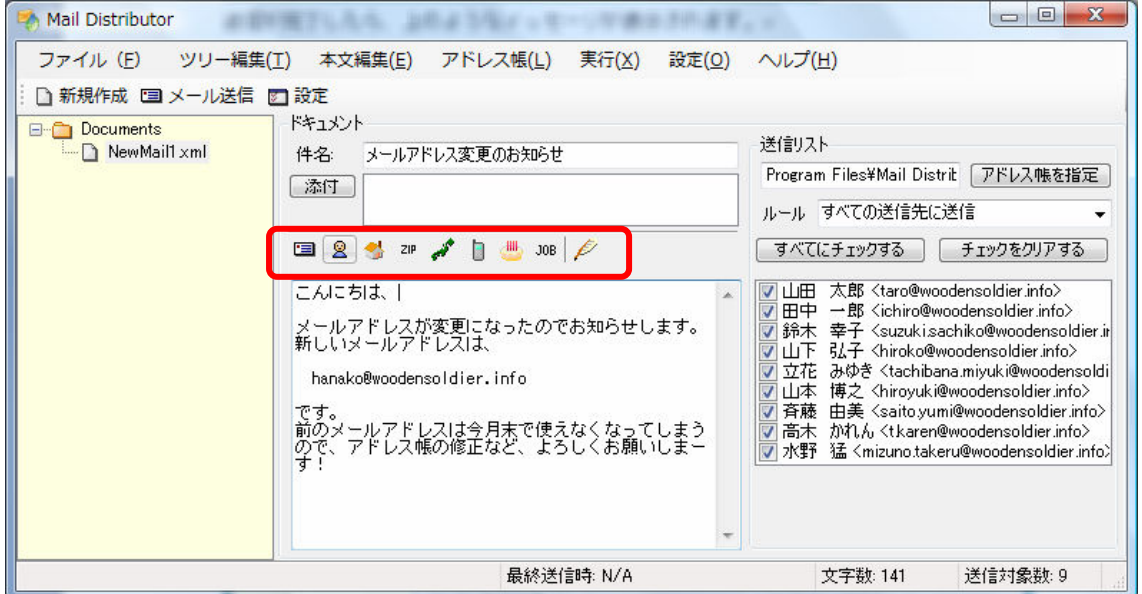

メール本文の記述欄の上にあるボタンを押して、差し込みをおこなうことができます。 相手先の名前は、左から 2 番目の「人」のボタンです。

差し込みたい場所にカーソルを置いて、ボタンを押してみましょう。

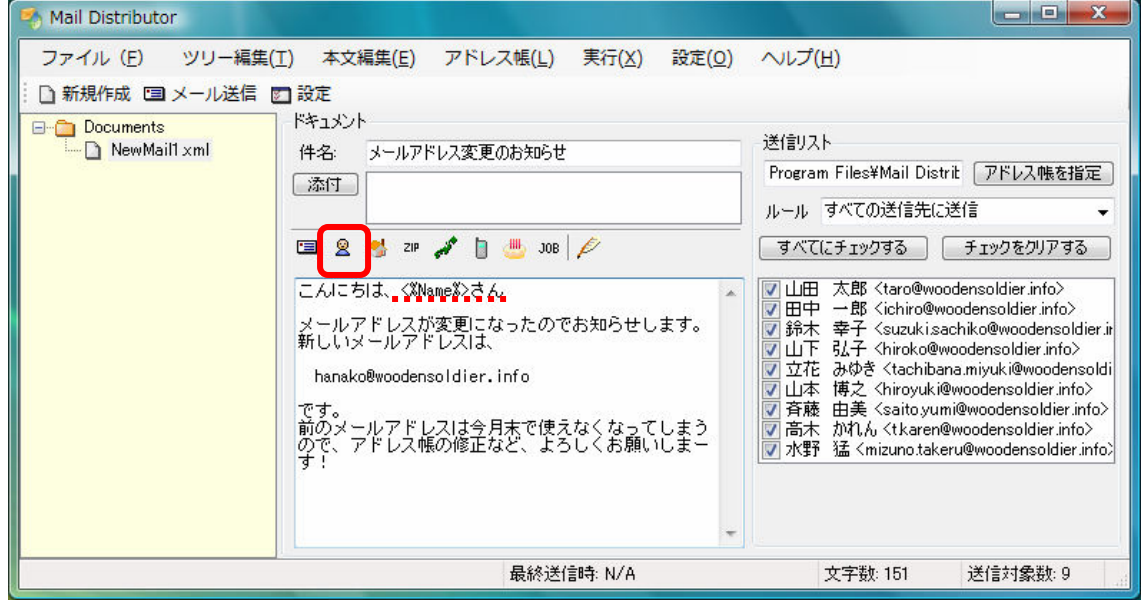

名前のうしろに敬称(「さん」)をつけて、完成です。

届いたメールには、以下のように送信相手の名前が入っています。

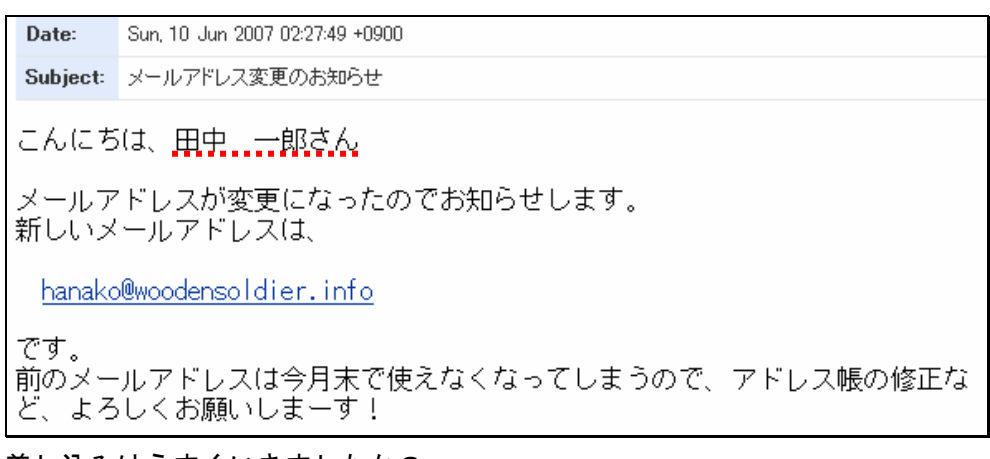

差し込みはうまくいきましたか?

メール本文に差し込める情報は、ボタン左から

- **・ 国** : E メールアドレス
- 8 : 名前
- $\bullet$  : 住所
- 2™ : 郵便番号
- \* 都道府県
- ■ :電話番号
- # | 誕生日
- ・ :職業

の8種類です。 $\cancel{P}$ は署名の挿入です。

差し込みは「本文編集(E)」メニューの「パーソナライズド文字列の挿入(P)」からもおこ なえます。

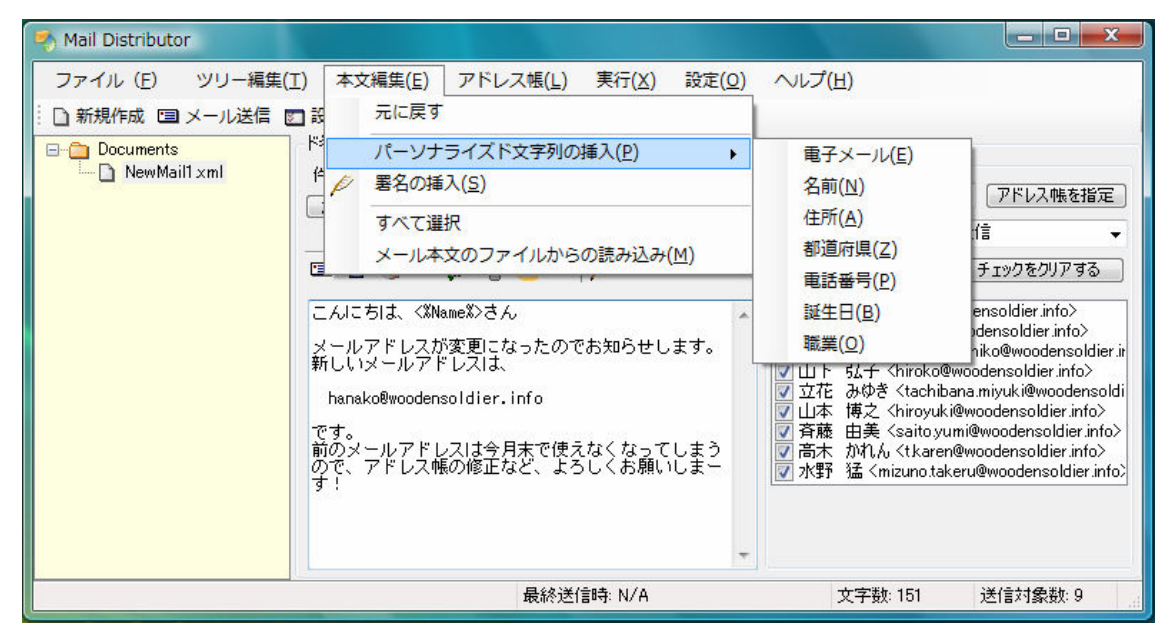

また、件名にパーソナライズド文字列を挿入したい場合は、メール本文欄に挿入した文字 列を Copy&Paste してください。

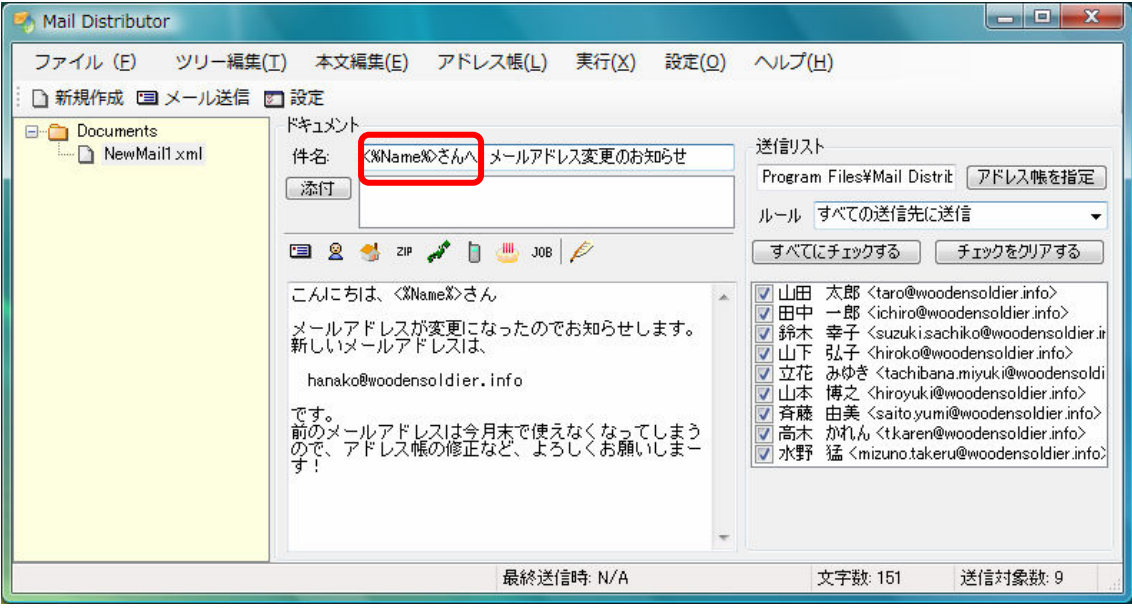

## 第3章 送信ルールで送信先を絞り込む

送信ルールを作成すると、アドレス帳の中から送信先を条件で絞り込むことができます。 まずはルールを作成してみましょう。

#### 1.基本編

アドレス帳を開き、「ルールの編集(R)」メニューから「ルールの編集(R)」を選びます。

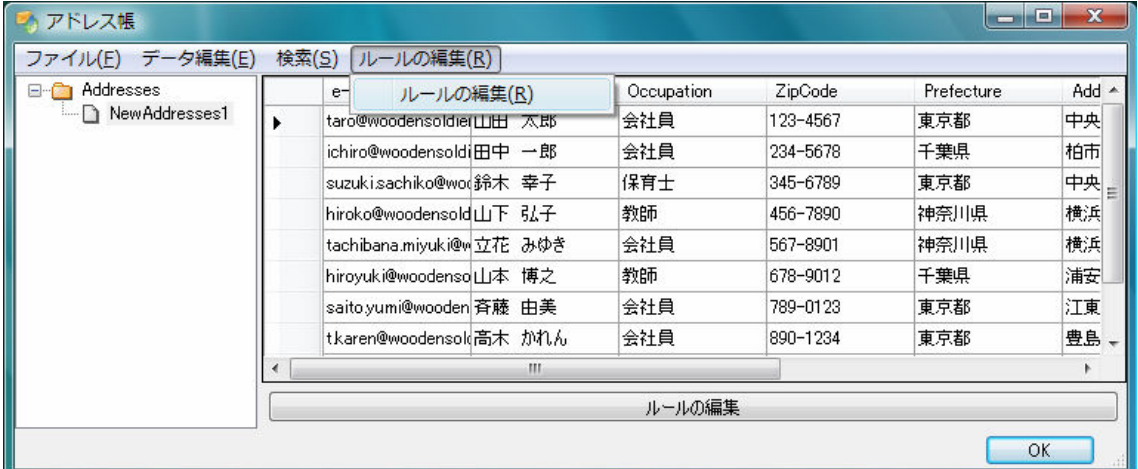

ここでは、「Occupation(職業)」で絞込みをおこないたいので、わかりやすくするために 「Occupation」の項目を「Name (名前)」のとなりにマウスのドラッグ&ドロップで持って きました。

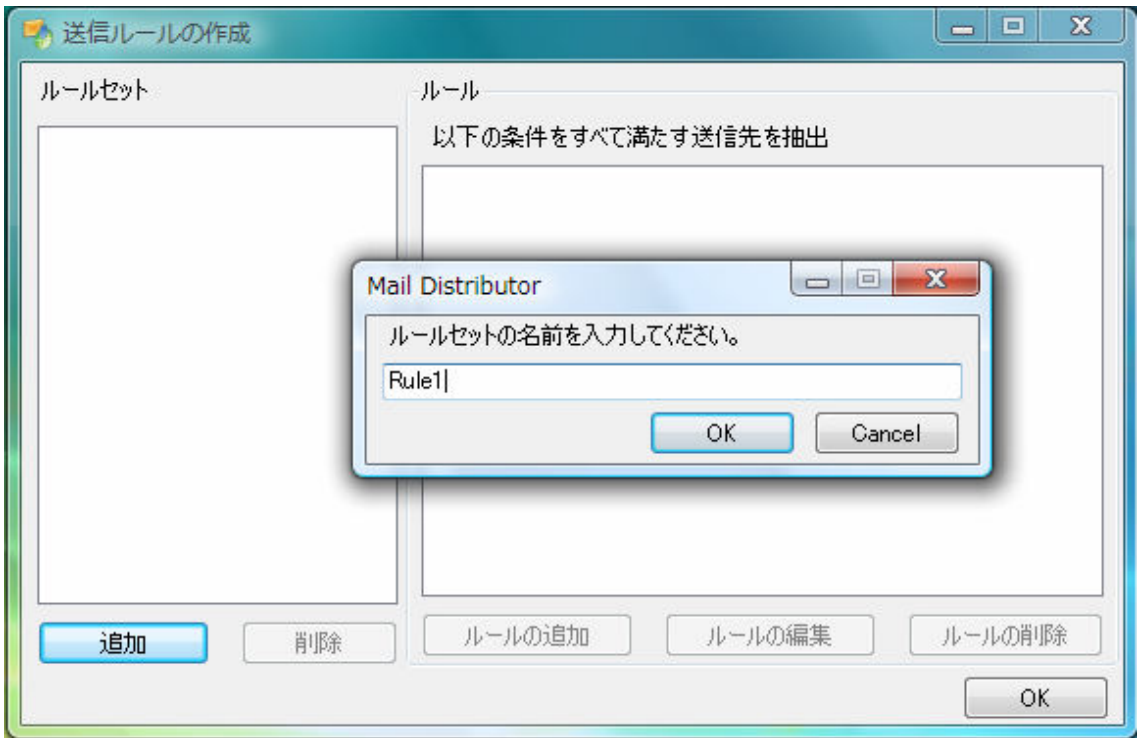

送信ルールの作成ウィンドウが出てきますので、「追加」ボタンを押してルールセットの名 前をつけてください。

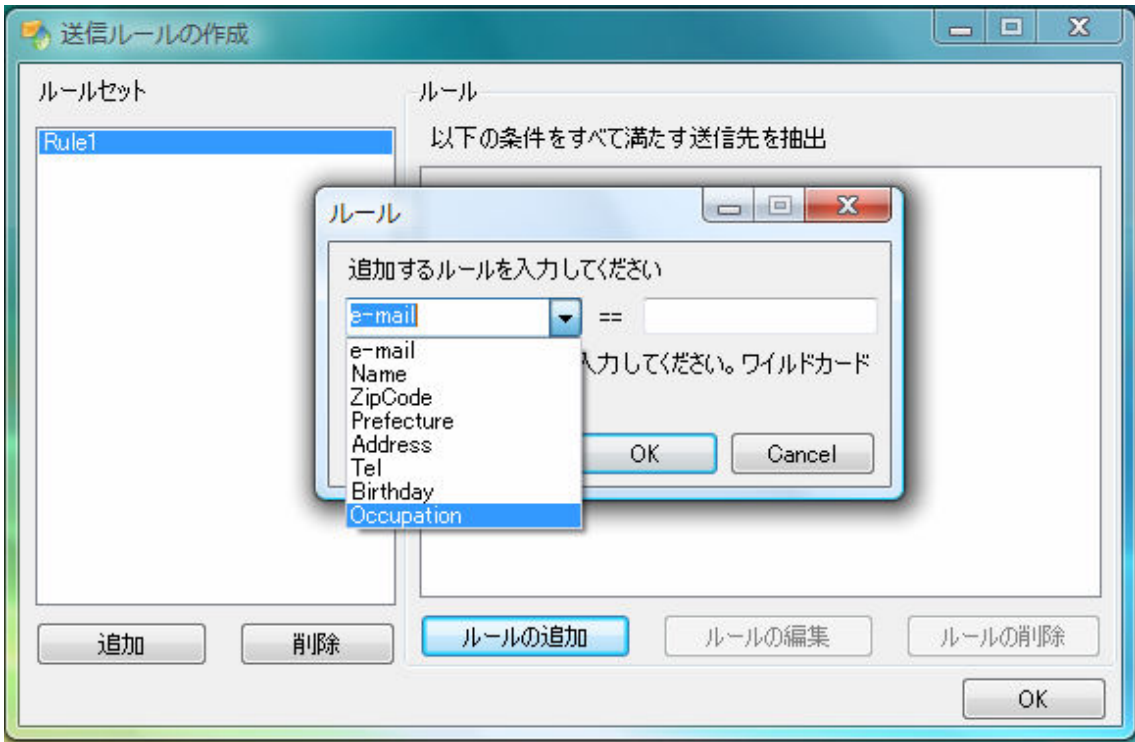

「ルールの追加」ボタンを押してルールを作成します。

ここでは、「職業が会社員の人」という条件を追加してみましょう。

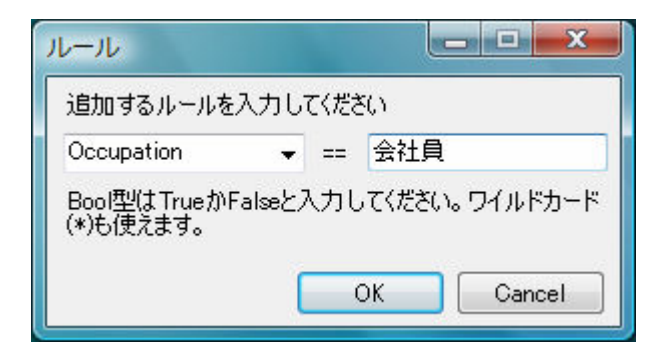

「OK」ボタンでウィンドウを閉じます。

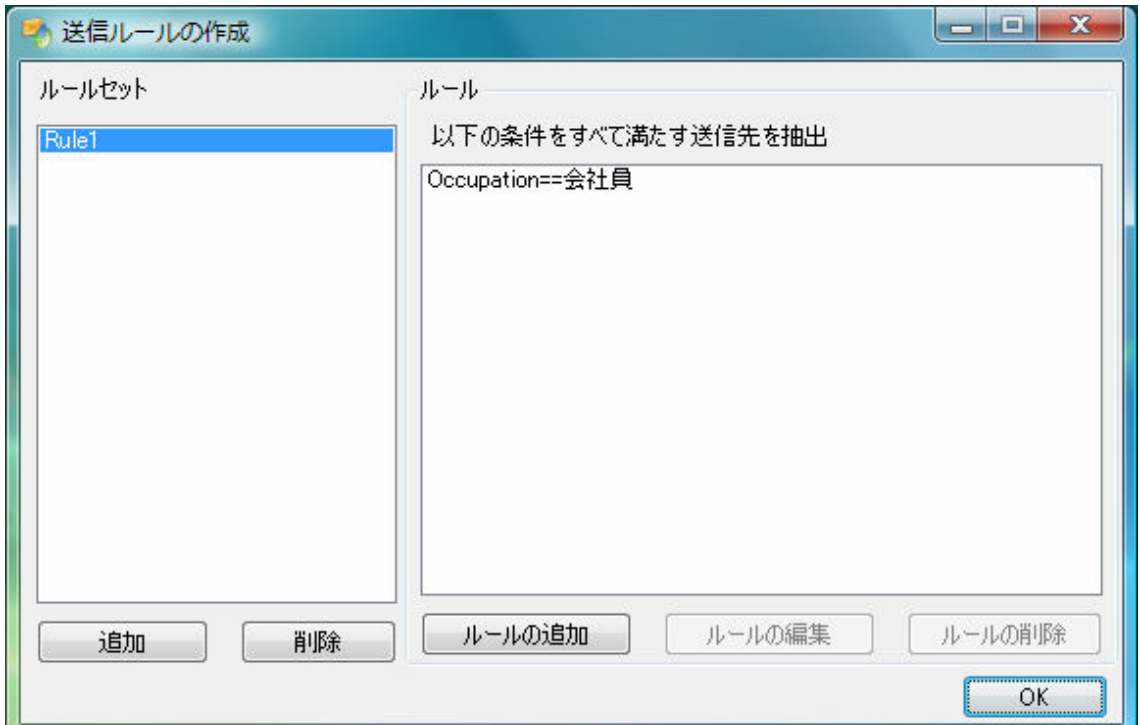

ルールの作成ができました。

「送信ルールの作成」、「アドレス帳」を閉じて、メールの編集にもどりましょう。

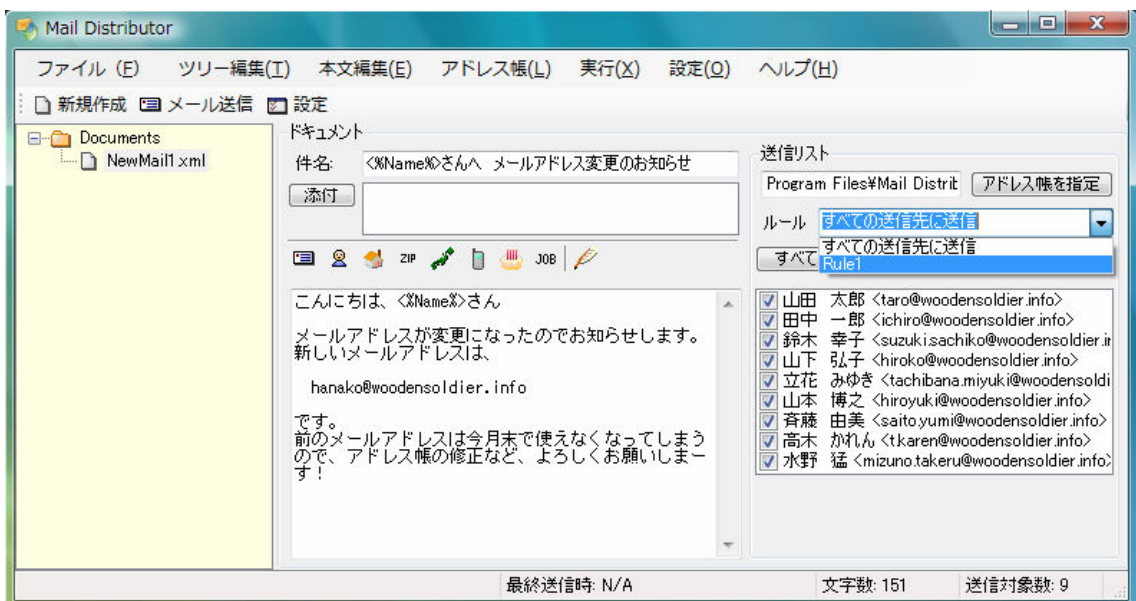

さきほど編集したアドレス帳を指定して、ルールを選択します。

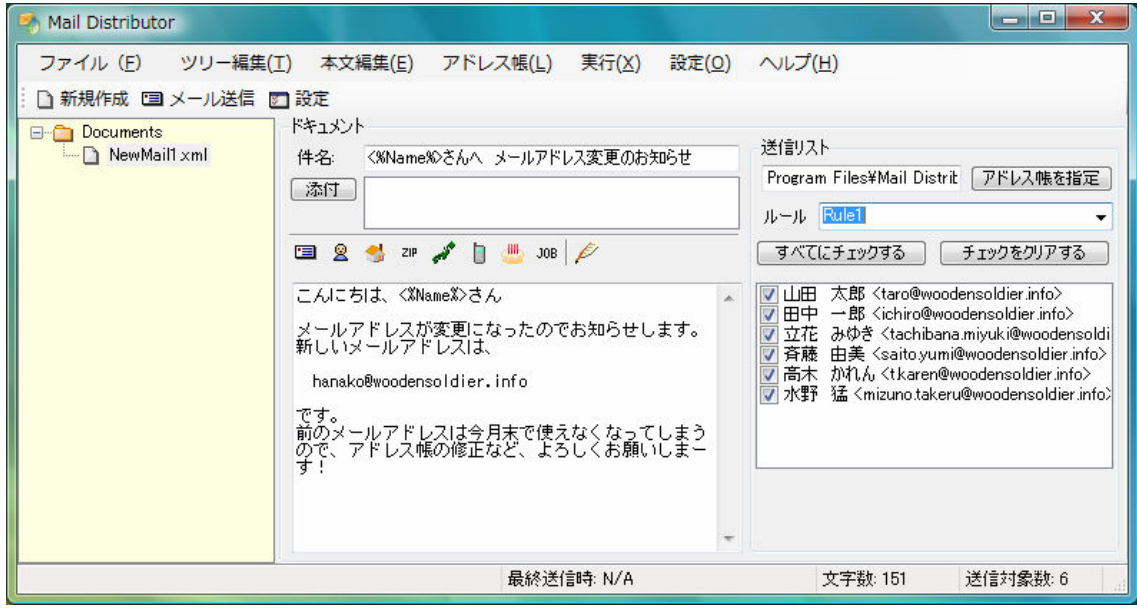

職業が会社員の送信先だけが一覧に表示されていますね。

#### 2.応用編

応用編では、ルールに使用する項目を自由に追加してみます。 さきほどのルールを、「会社員の女性」という条件にしてみましょう。

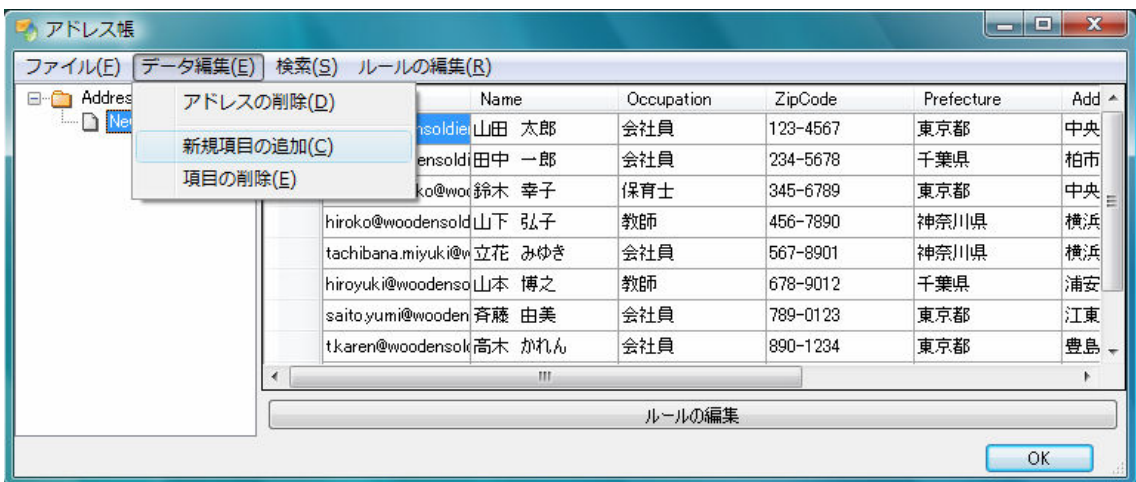

アドレス帳を開き、「データ編集(L)」メニューから「新規項目の追加(C)」を選びます。

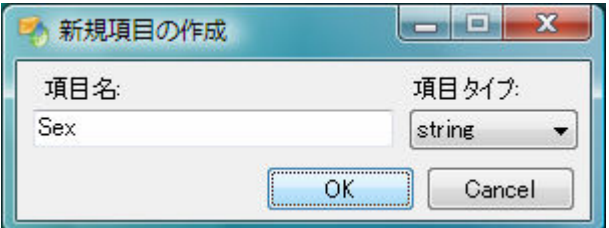

新規項目に名前をつけ、項目タイプを選択します。ここでは、「Sex(性別)」という項目を 「string(文字列)」で定義します。

項目タイプは、「string(文字列)」または「bool(論理型)」のいずれかが選べます。「bool」 の場合、候補値は「True」または「False」になります。

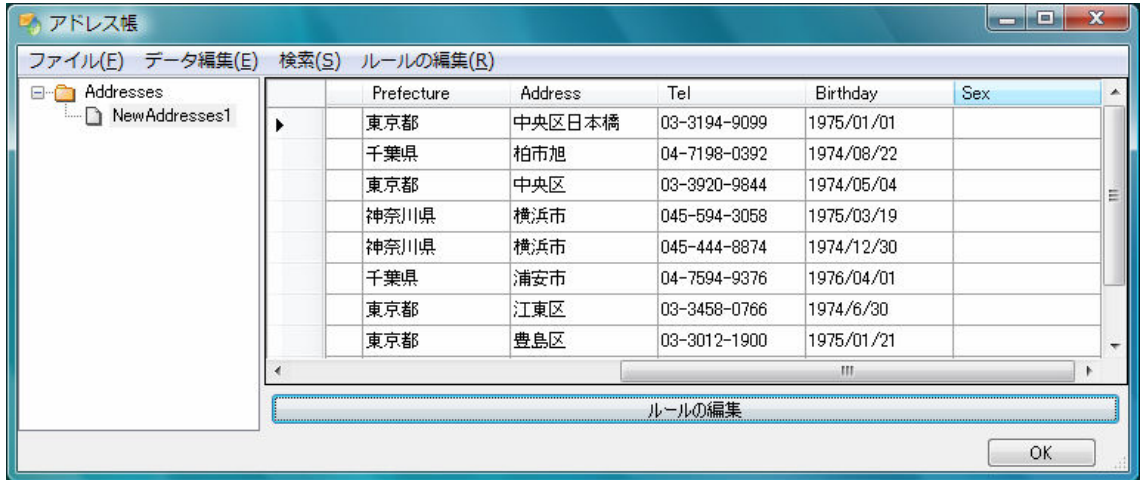

アドレス帳に戻ると、いま定義した新しい項目「Sex」が追加されています。

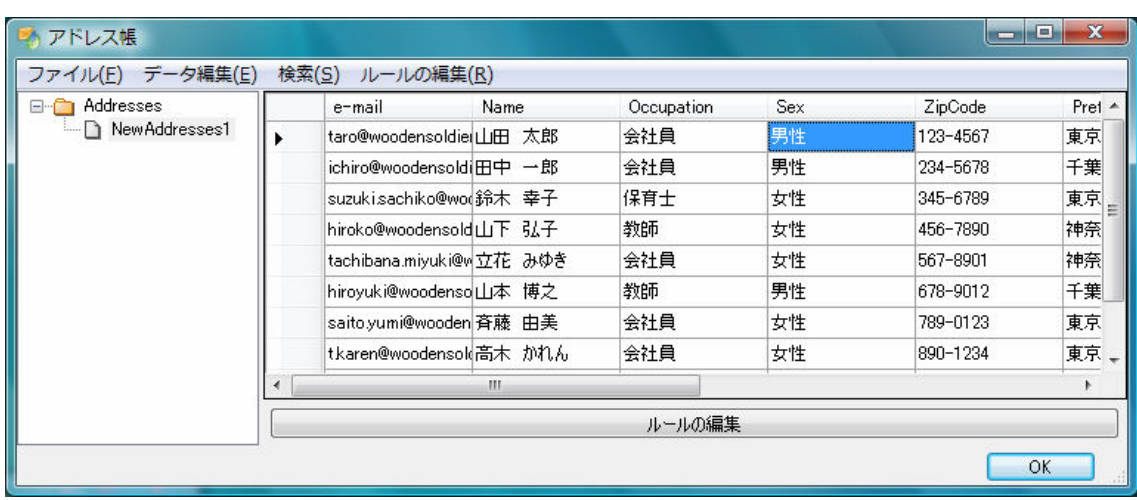

性別を入力しました。この項目を使って、ルールを作成してみましょう。先ほど作成した ルールセット「Rule1」に「ルールの追加」をおこないます。

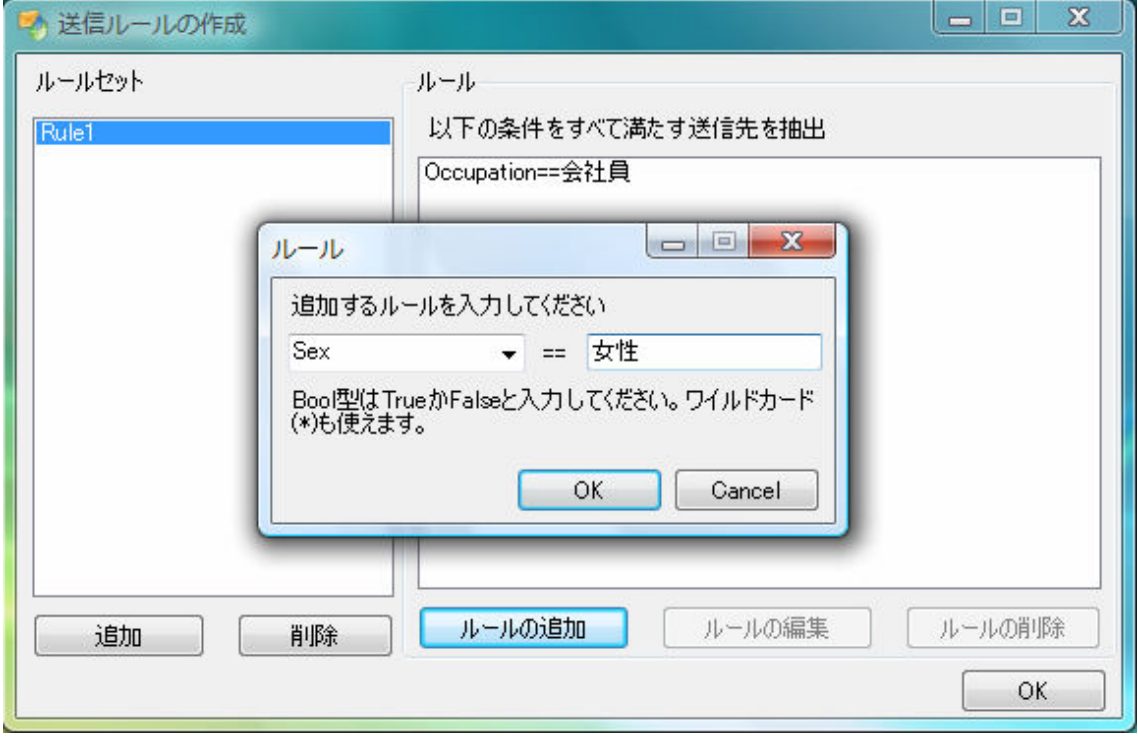

追加した項目「Sex」が選べますので、「女性」という条件を入力します。

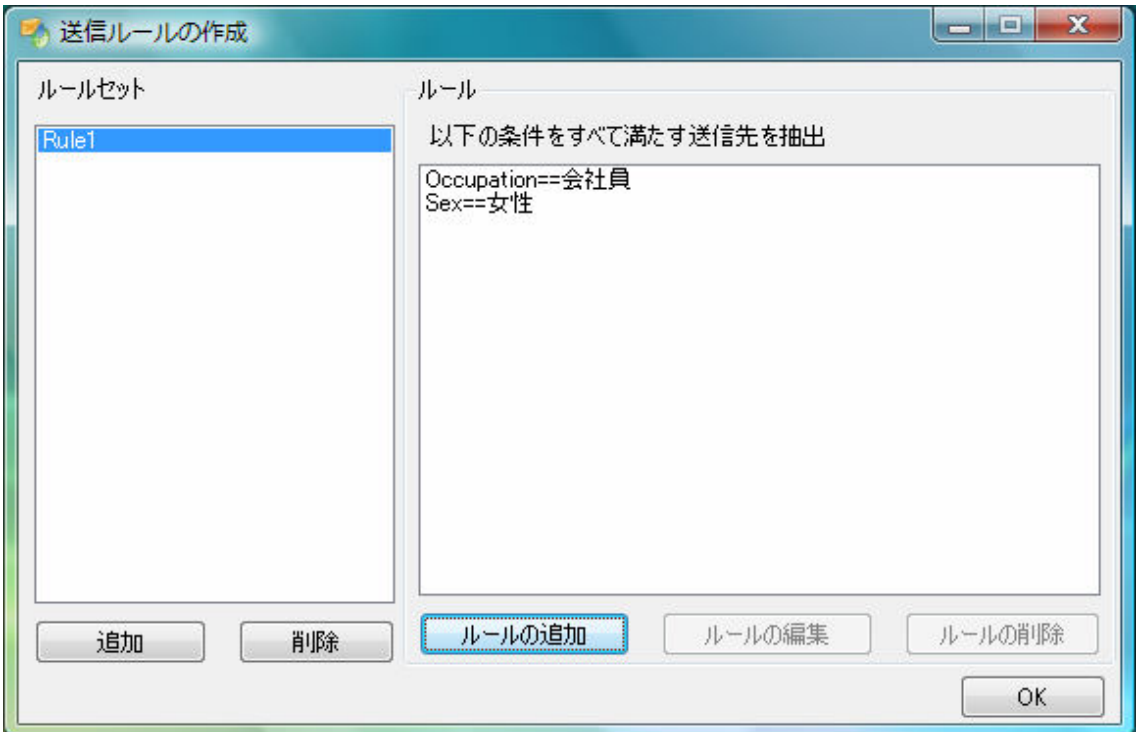

ルールの追加ができました。条件をすべて満たす送信先が選ばれますので、「職業が会社員 で、かつ、性別が女性」という条件になります。

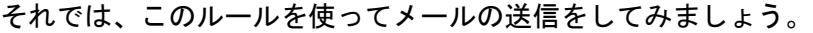

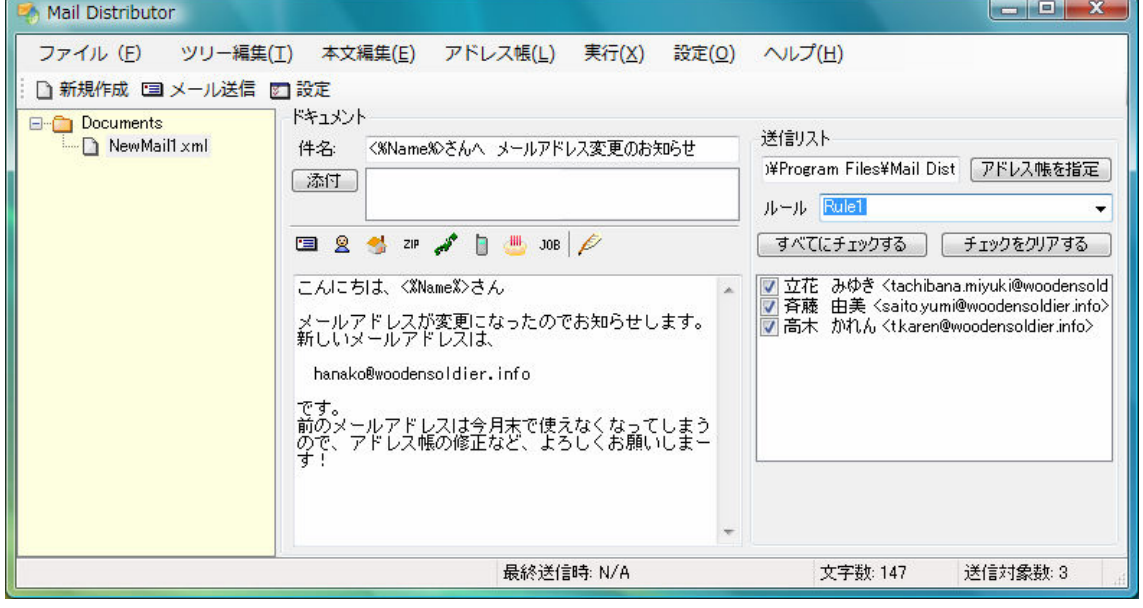

編集したアドレス帳を指定して、ルール「Rule1」を選択すると、アドレス帳の中から「会 社員で女性」の3人が選ばれました。

いかがでしょう?ルールは自由に設定することができます。どんどん活用してみて下さい。